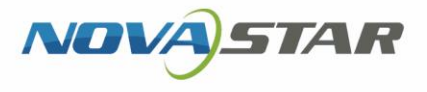

# LCD 播放器

V3.8.4

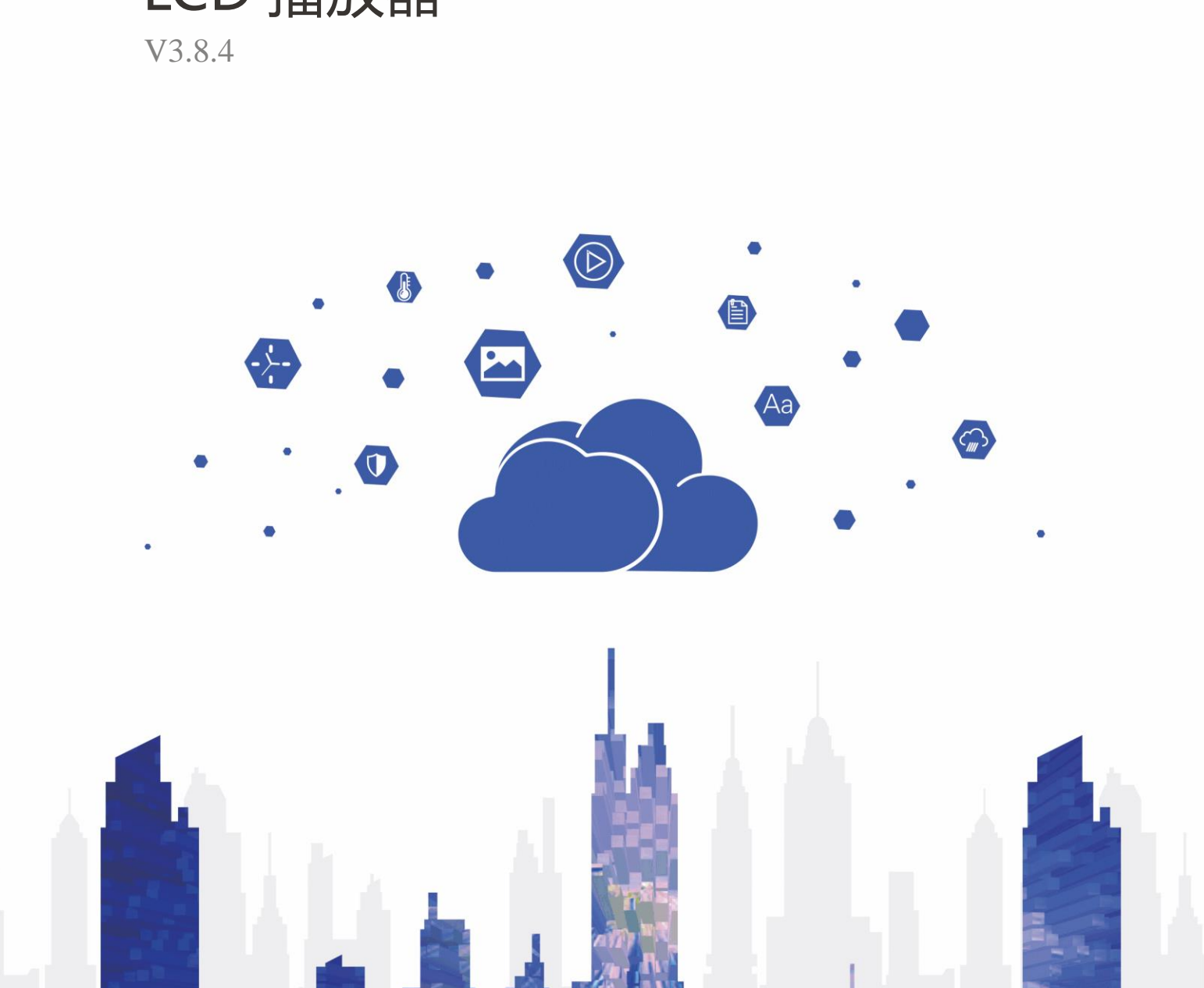

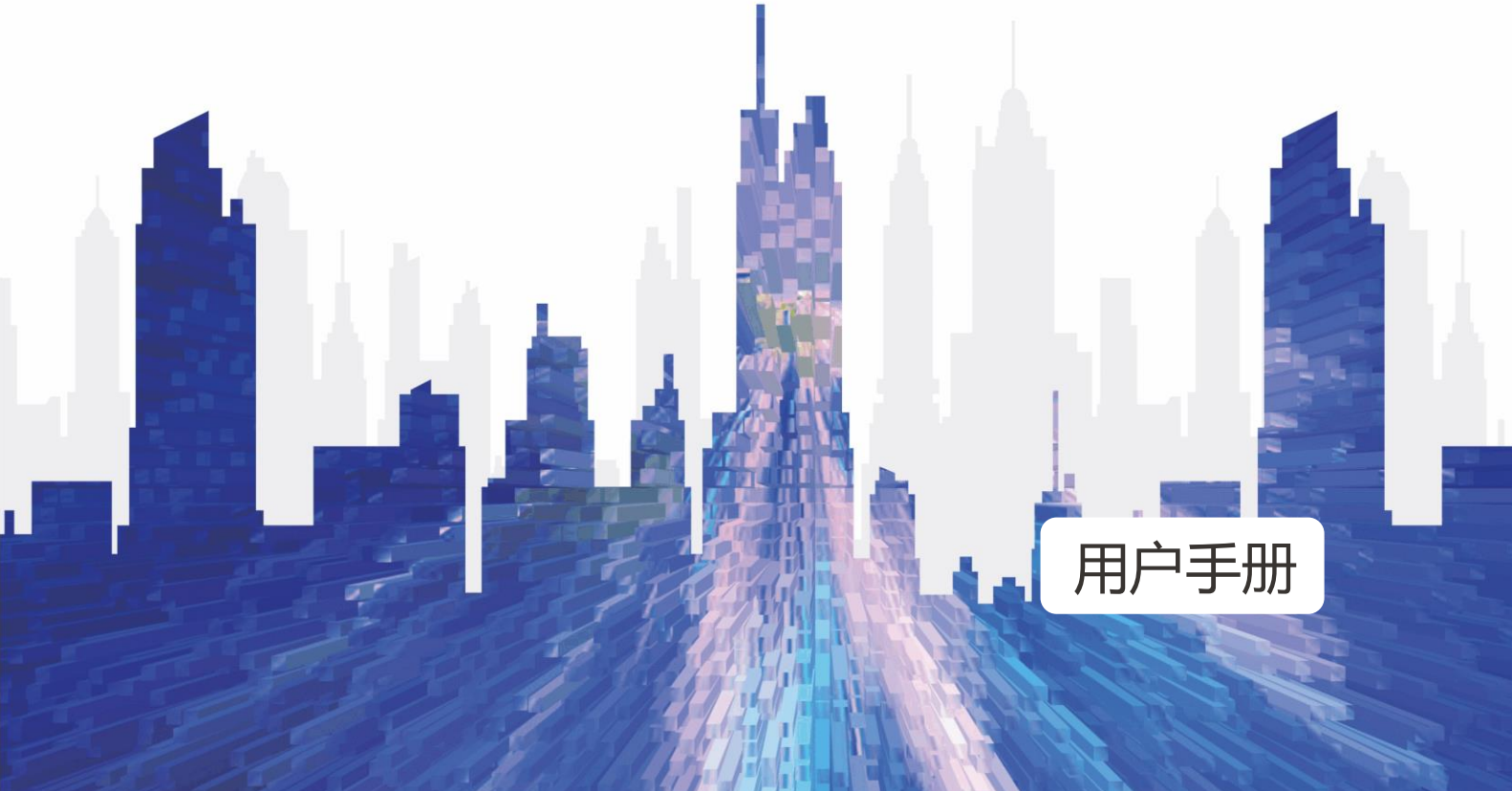

## <span id="page-1-0"></span>目录

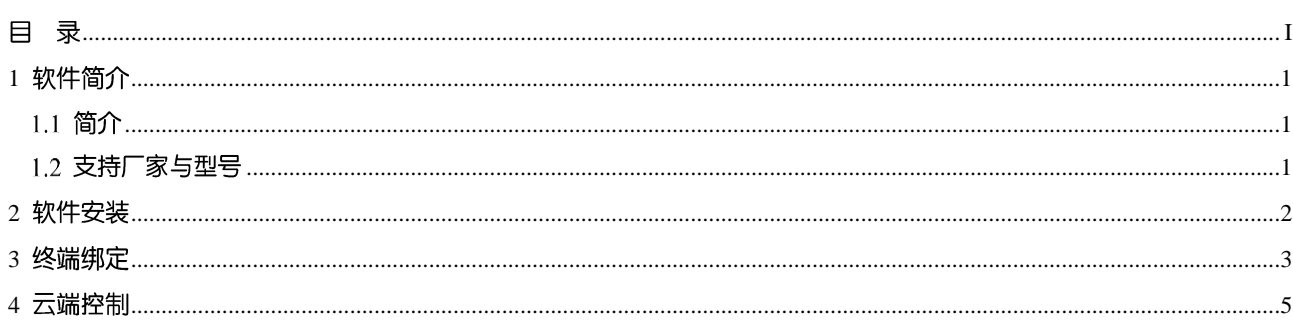

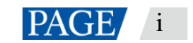

## <span id="page-2-0"></span>1 软件简介

<span id="page-2-1"></span>1.1 简介

LCD 播放器是诺瓦科技推出的一款应用软件, 作为终端播放器可安装于 Android 设备。

在公网中, LCD 播放器可以和 VNNOX 的云发布系统配合使用。将 LCD 播放器与 VNNOX 绑定后, 可对 LCD 播放器进行远程内容管理和远程终端控制。LCD 播放器下载节目到指定路径后,按用户设置的播放计划进行播

本文档介绍在 LCD 显示屏上安装 LCD 播放器后,实现远程内容管理和远程终端控制,为第一次使用产品的用

LCD 播放器支持的产品型号如表 1-1 所示。

#### <span id="page-2-3"></span>表1-1 LCD 显示屏厂家与型号

<span id="page-2-2"></span>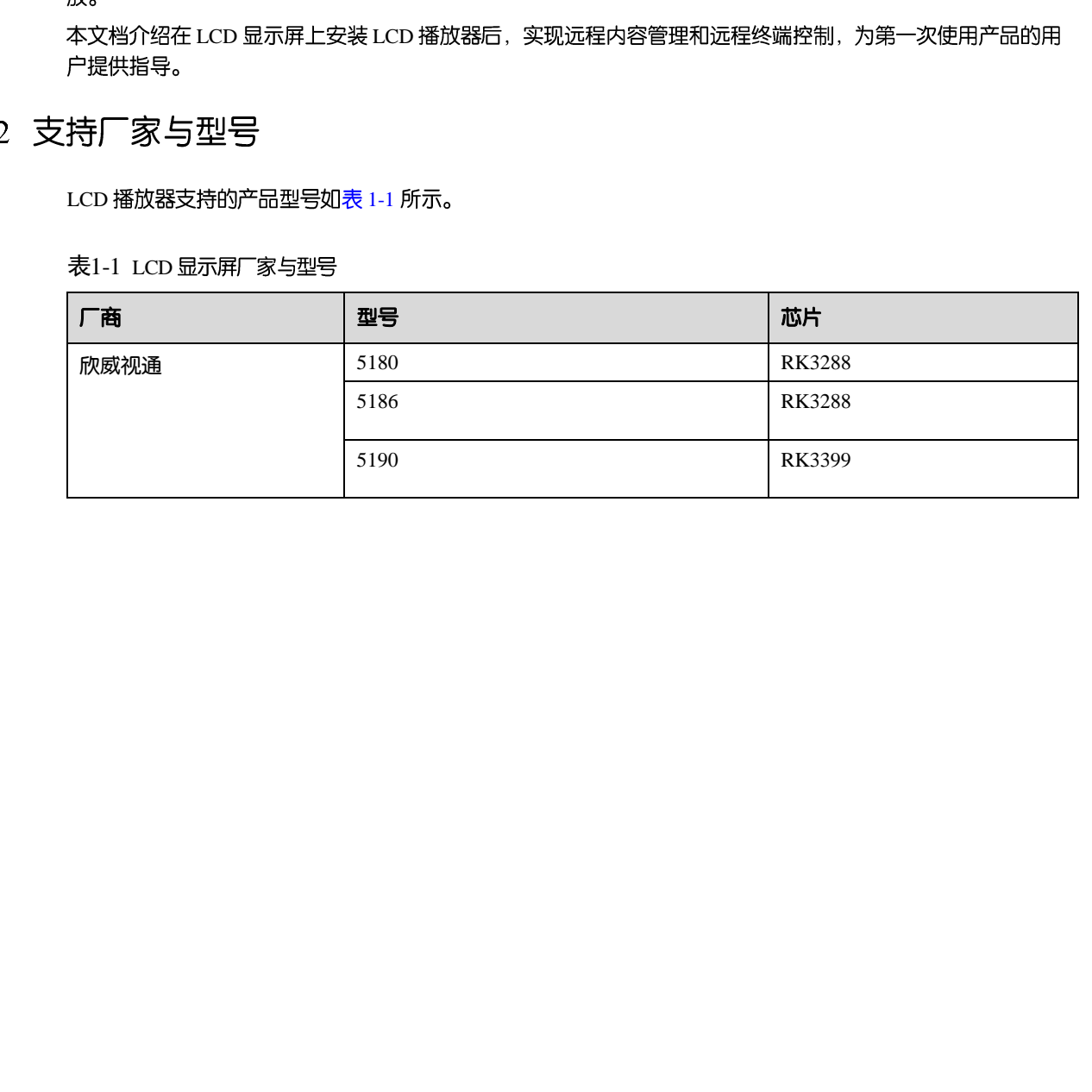

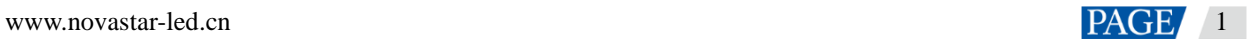

## <span id="page-3-0"></span>2 软件安装

### 安装准备

访问 <https://www.vnnox.com/syndownload>, 下载 LCD 播放器的安装包。

### 安装方法

- 若在 LCD 显示屏端完成安装包的下载, 则直接根据界面安装向导的提示完成安装。
- 若在 PC 端完成安装包的下载, 则可通过以下 2 种方式安装至 LCD 显示屏。
	- − 将安装包通过 U 盘拷贝至 LCD 显示屏, 并选择"资源管理器 > U 盘", 单击安装程序, 根据安装向导的
	- − 在 PC 端, 通过 LCDAssistant 工具, 为 LCD 显示屏远程安装播放器。
		- 1. 打开 LCDAssistant,输入"广告机 IP",并单击"安装 APK",完成安装。
		- 2. 单击"启动", 运行 LCD 播放器。
		- 3. 输入查看认证信息中获取的认证用户名和认证密码,完成 LCD 播放器与 VNNOX 云发布的绑定。

图2-1 LCDAssistant

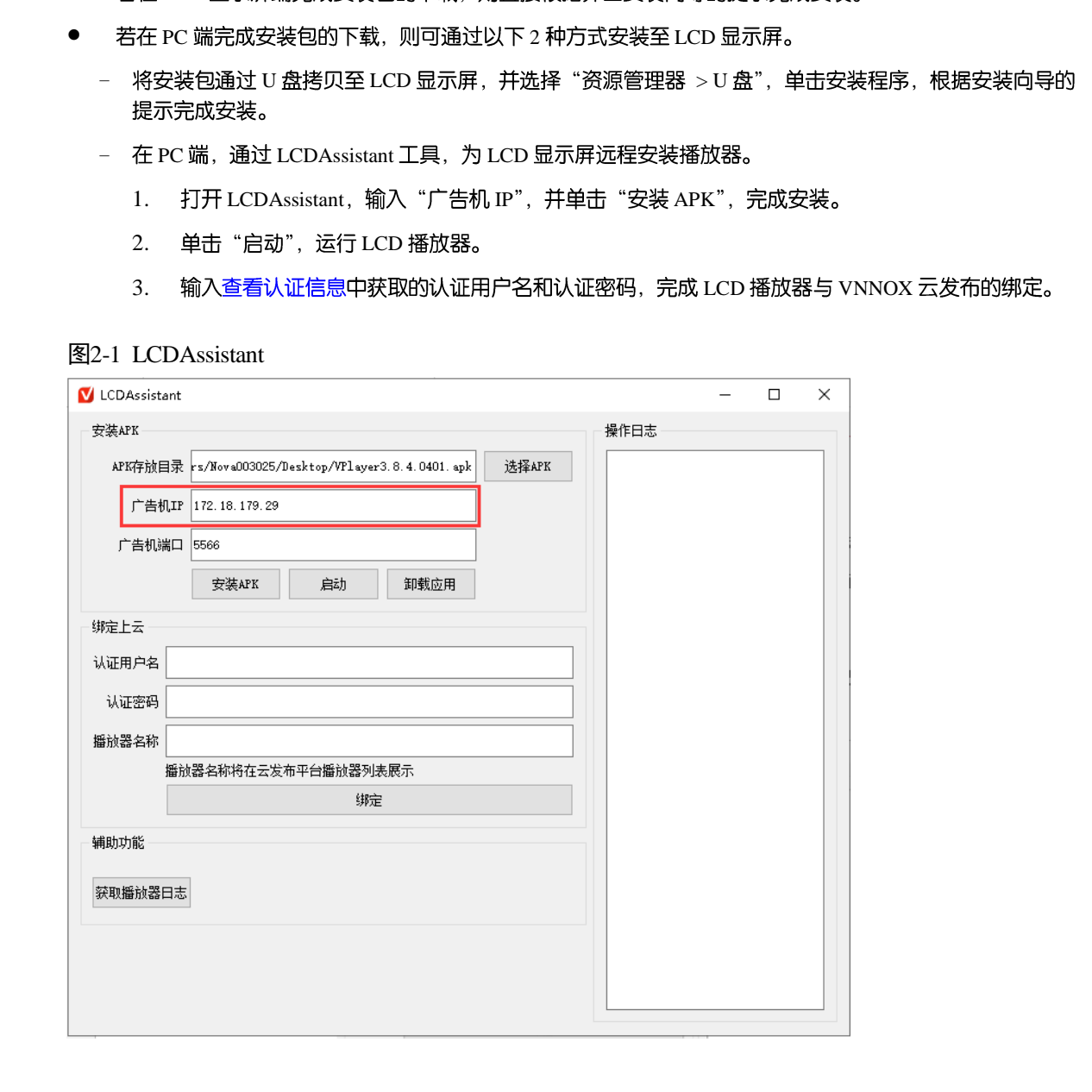

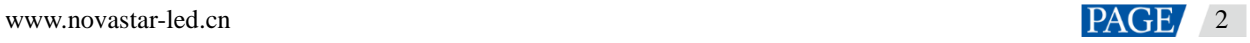

### <span id="page-4-0"></span>3 终端绑定

LCD 播放器与 VNNOX 的云发布系统配合使用时,需先绑定,才能与云发布系统进行通信。

### <span id="page-4-1"></span>查看认证信息

- 步骤  $1$  访问 www.vnnox.com, 单击界面右上方的 "登录" 。
- 步骤 2 选择服务器节点, 单击"确定"。
- 步骤 3 输入帐户名称和密码, 单击"登录"。
- 步骤 4 在云平台首页,选择" <mark>△</mark> \_> 播放器认证"。
- 步骤 5 在"云发布认证信息"区域, 查看"服务器地址"、"认证用户名"和"认证密码"。

#### 图3-1 云发布认证信息

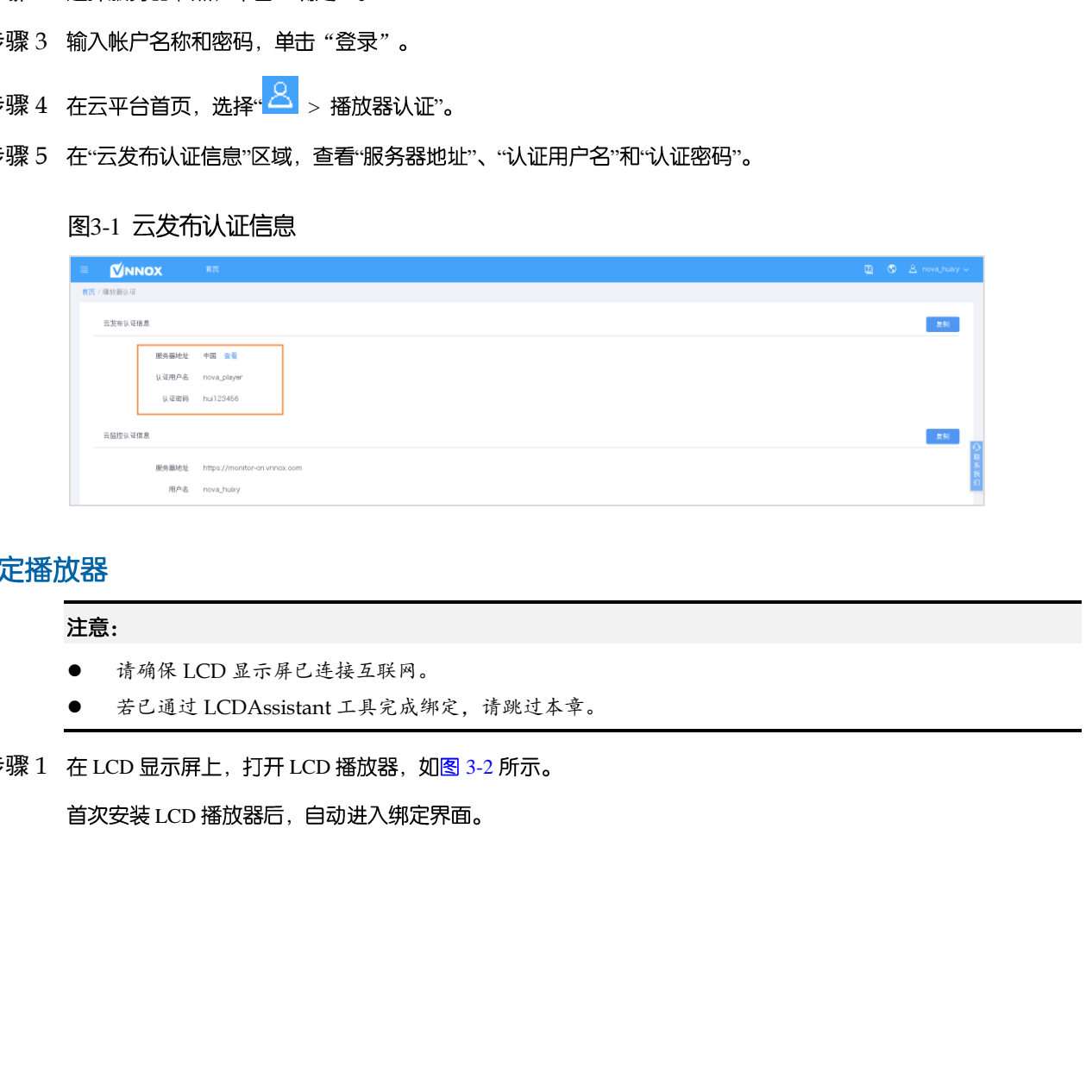

- **请确保 LCD 显示屏已连接互联网。**
- 若已通过 LCDAssistant 工具完成绑定, 请跳过本章。

步骤 1 在 LCD 显示屏上, 打开 LCD 播放器, 如图 3-2 所示。

首次安装 LCD 播放器后,自动进入绑定界面。

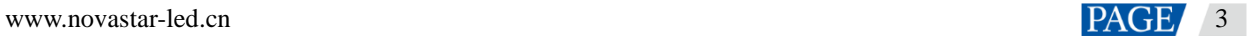

#### <span id="page-5-0"></span>图3-2 绑定界面

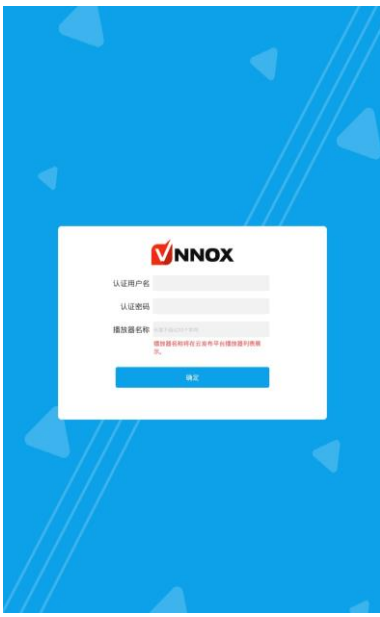

- 步骤 2 输入认证用户名和认证密码。
- 步骤 3 输入播放器名称。
- 步骤 4 单击"确定"。

绑定成功后,可在 VNNOX 云发布播放器列表中查看到该播放器。

图3-3 播放界面

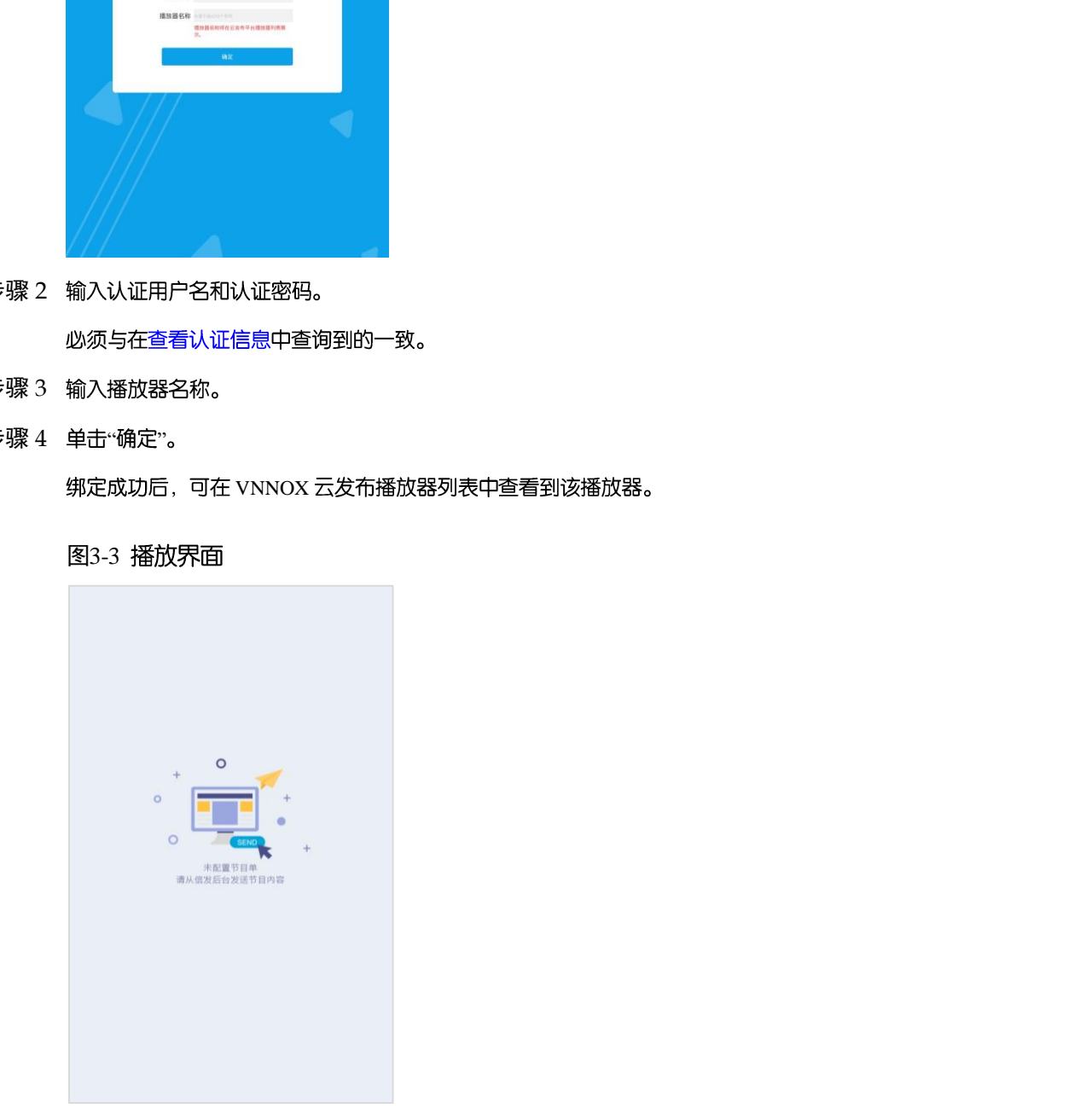

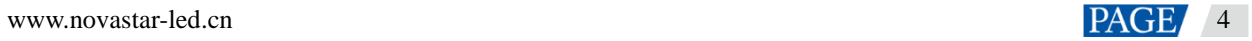

### <span id="page-6-0"></span>4 云端控制

#### 操作场景

用户将 LCD 播放器与云发布系统绑定后,可使用 VNNOX 的云发布系统实现远程内容管理和远程终端控制, 如 表 [4-1](#page-6-1) 所示。

表4-1 远程控制

<span id="page-6-1"></span>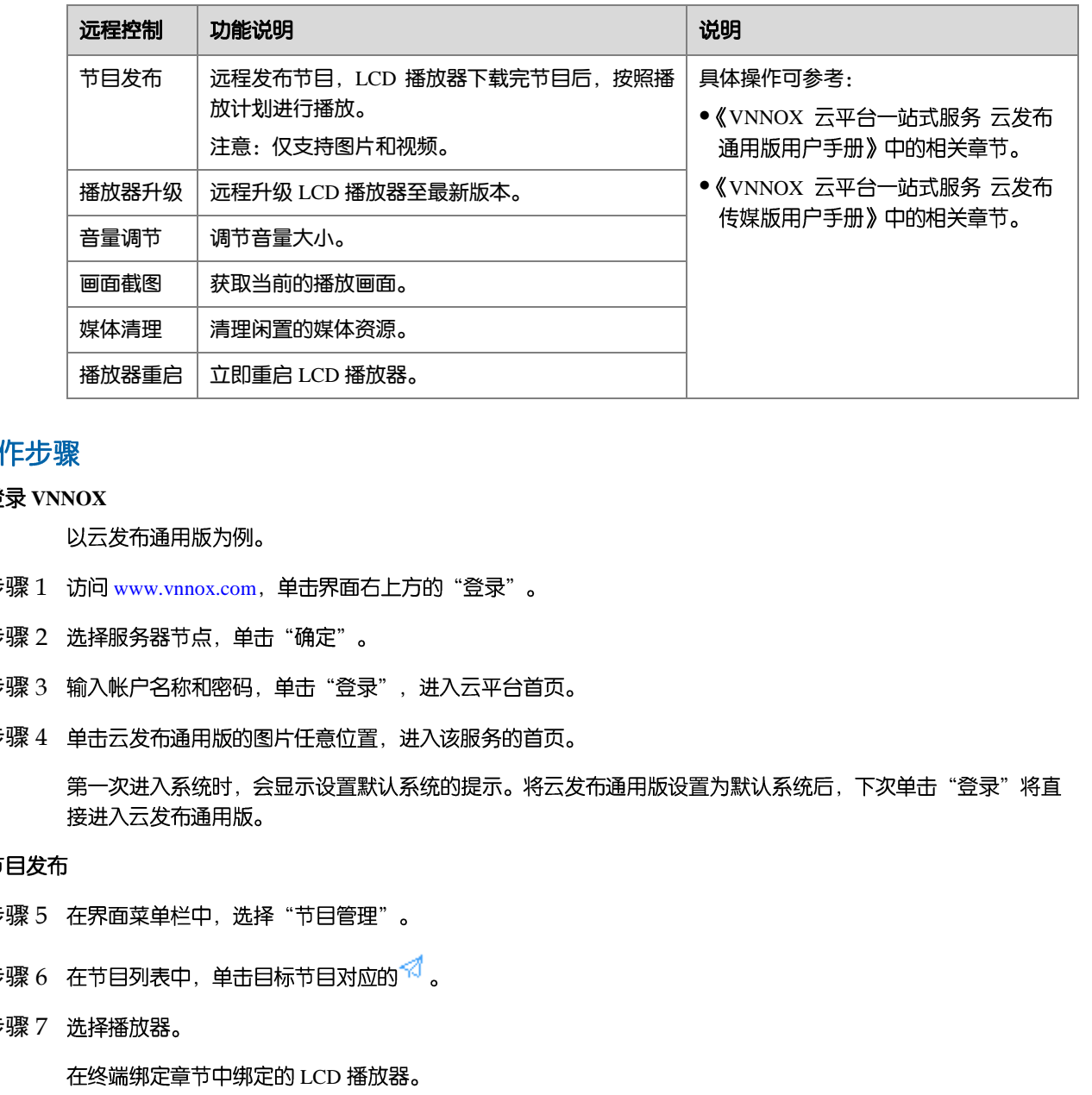

#### 登录 VNNOX

- 步骤 1 访问 www.vnnox.com, 单击界面右上方的"登录"。
- 步骤 2 选择服务器节点, 单击"确定"。
- 步骤 3 输入帐户名称和密码, 单击"登录", 进入云平台首页。
- 步骤 4 单击云发布通用版的图片任意位置, 进入该服务的首页。

- 步骤 5 在界面菜单栏中, 选择"节目管理"。
- 步骤 6 在节目列表中, 单击目标节目对应的 < 3
- 步骤 7 选择播放器。

在终端绑定章节中绑定的 LCD 播放器。

步骤 8 单击 "确定" 。

LCD 播放器下载节目后, 按用户设置的播放计划进行播放。如图 [4-1](#page-7-0) 所示, LCD 播放器正在下载节目。

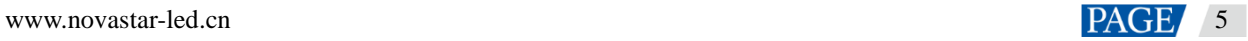

#### 图4-1 节目下载中

<span id="page-7-0"></span>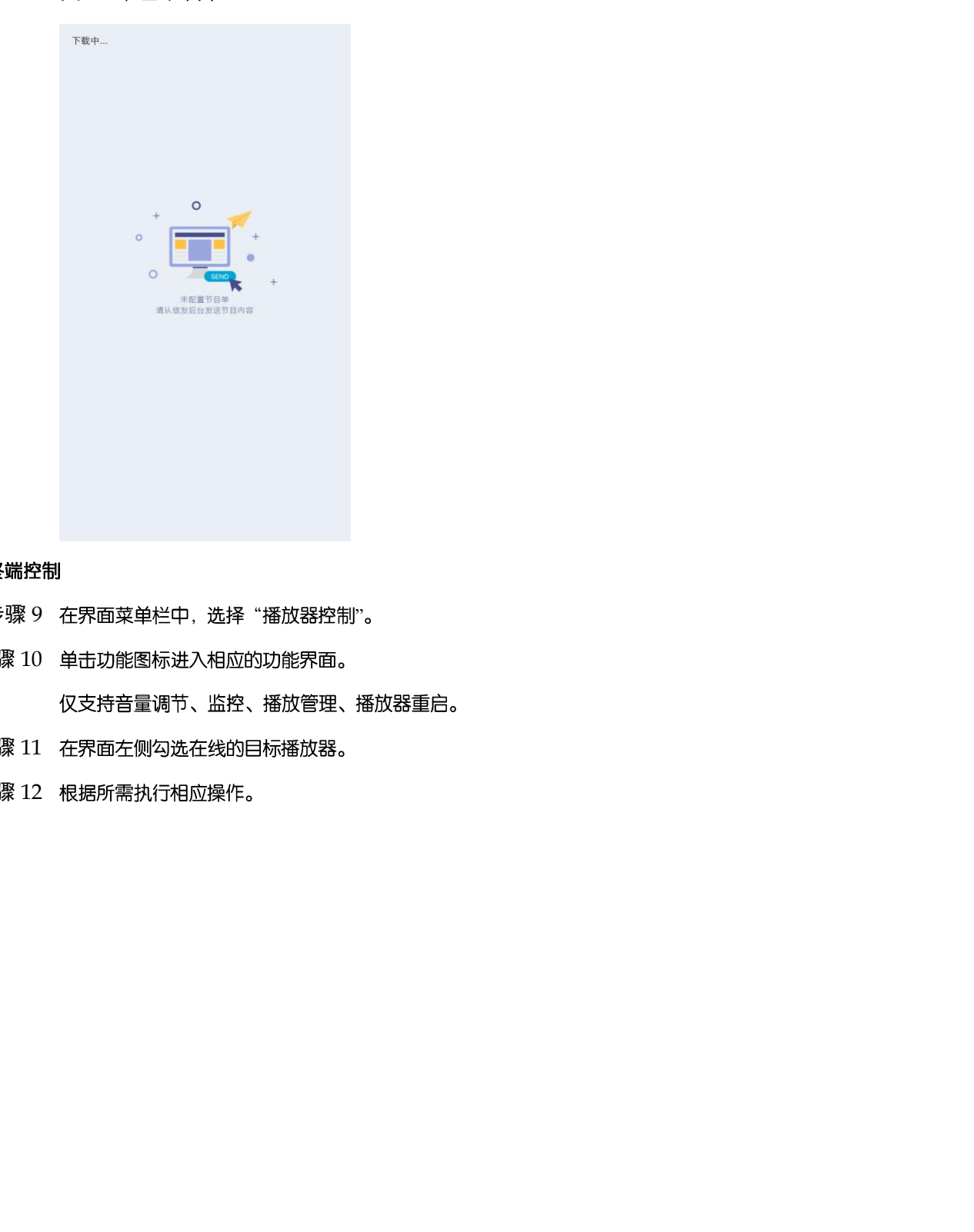

- 步骤 9 在界面菜单栏中, 选择"播放器控制"。
- 步骤 10 单击功能图标进入相应的功能界面。
- 步骤 11 在界面左侧勾选在线的目标播放器。
- 步骤 12 根据所需执行相应操作。

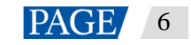

#### 版权所有 ©2021 西安诺瓦星云科技股份有限公司。保留一切权利。

非经本公司书面许可,任何单位和个人不得擅自摘抄、复制本文档内容的部分或全部,并不得以任何形式传播。

#### 商标声明

NOVASTAR 是诺瓦科技的注册商标。

#### 声明

欢迎您选用西安诺瓦星云科技股份有限公司的产品,如果本文档为您了解和使用产品带来帮助和便利,我们深感 欣慰。我们在编写文档时力求精确可靠,随时可能对内容进行修改或变更,恕不另行通知。如果您在使用中遇到 任何问题,或者有好的建议,请按照文档提供的联系方式联系我们。对您在使用中遇到的问题,我们会尽力给予 支持,对您提出的建议,我们衷心感谢并会尽快评估采纳。

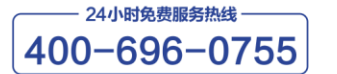

http://www.novastar-led.cn

西安总部

地址: 西安市高新区科技二路72号西安软件园零壹广场DEF101 电话: 029-68216000

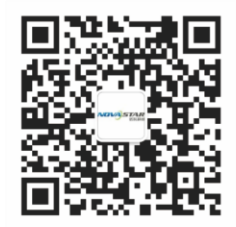

诺瓦科技官方微信号